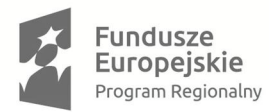

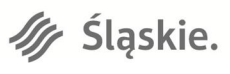

o ng **ŚCPO** 

Unia Europejska Europejski Fundusz Rozwoju Regionalnego

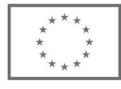

**Instrukcja wypełniania Rejestru postępowań/zamówień i dokumentów w ramach Lokalnego Systemu Informatycznego 2014 (LSI 2014) dla Beneficjentów RPO WSL 2014-2020 w ramach konkursów zorganizowanych przez Śląskie Centrum Przedsiębiorczości (ŚCP)**

**Chorzów, styczeń 2018 r.**

# **SPIS TREŚCI**

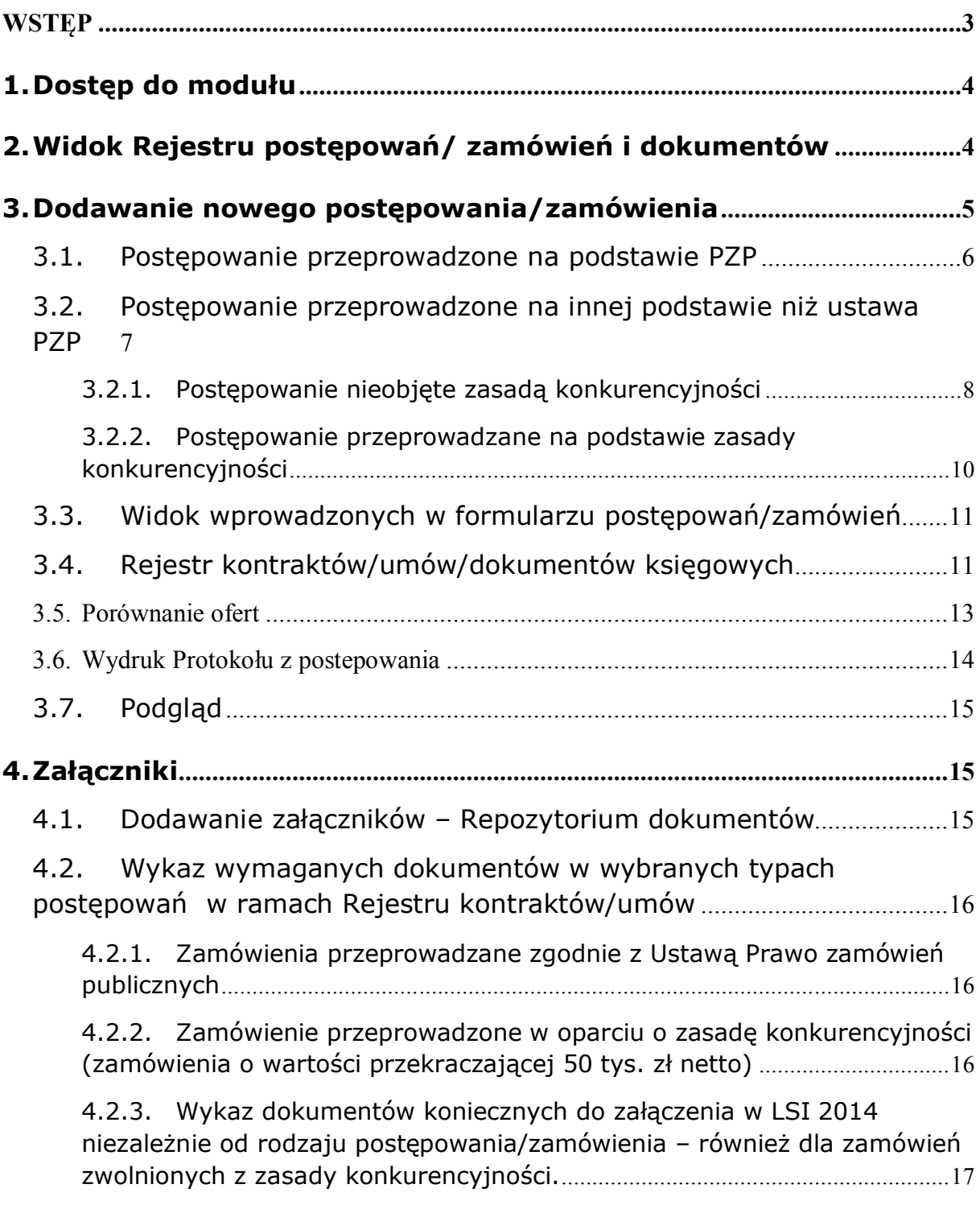

# **Wstęp**

Celem modułu **Rejestr postępowań/zamówień i dokumentów** w LSI 2014 jest przede wszystkim stworzenie jednego zbioru, w którym znajdować się będą informacje o przeprowadzonych postępowaniach i umowach, które Beneficjent zawarł z wykonawcami w ramach danego projektu.

Beneficjent zobowiązany jest wykazywać w module **Rejestr postępowań/zamówień i dokumentów** postępowania odnoszące się do kosztów kwalifikowalnych w projekcie, **z wyjątkiem wydatków rozliczanych metodami uproszczonymi (stawki jednostkowe, stawka ryczałtowa)**. Złożenie do ŚCP wniosku o płatność w LSI 2014 uzależnione jest od uzupełnienia modułu **Rejestru postępowań/zamówień i dokumentów** i z tego powodu zamówienia w projekcie należy dodawać do LSI 2014 najpóźniej w momencie wypełniania wniosku o płatność, w którym będą rozliczane wydatki związane z danym zamówieniem lub wcześniej – na wezwanie IP RPO WSL (np. w przypadku złożenia wniosku o wprowadzenie zmian do umowy o dofinansowanie). Szczegółowe informacje dotyczące dokumentacji wymaganej na etapie weryfikacji wniosku o płatność zawiera Instrukcja wypełniania wniosku o płatność udostępniona na stronie www.scpslask.pl.

Moduł **Rejestr postępowań/zamówień i dokumentów** dzieli proces udzielenia zamówień na dwie części:

- przeprowadzenie postępowania sposób, w jaki został wybrany wykonawca wraz z całą dokumentacją dotyczącą tego procesu (zapytania ofertowe, potwierdzenie upublicznienia, zebrane oferty, protokół z udzielenia zamówienia),
- udzielenie zamówienia rozumiane jako podpisanie umowy z wykonawcą wraz z całą dokumentacją zw. z realizacją (umowa, ew. aneksy, dokumenty księgowe, potwierdzenia realizacji płatności, protokoły odbioru itp.).

Całą dokumentację (zgodnie z wymogami Instrukcji wniosku o płatność właściwej dla danego projektu) potwierdzającą przeprowadzenie postępowania (począwszy od upublicznienia zapytania ofertowego), jak również dotyczącą zawartej umowy z wykonawcą/dostawcą należy dołączać w LSI 2014 w module – rejestr kontraktów/umów/dokumentów księgowych.

W zakresie przeprowadzenia postępowania można wyróżnić:

• zamówienia przeprowadzone na podstawie jednego z trybów przewidzianych w ustawie Prawo zamówień publicznych,

• zamówienia przeprowadzone zgodnie z zasadą uczciwej konkurencji/zasadą konkurencyjności (zamówienia o wartości przekraczającej 50 tys. zł netto),

• zamówienia o wartości większej niż 20 tys. zł, ale mniejszej niż 50 tys. zł netto włącznie,

zamówienia o wartości poniżej 20 tys. zł.

Zamówienia w module "Rejestr postępowań/zamówień i dokumentów" LSI należy przedstawiać narastająco, tzn. raz wpisane zamówienie pozostanie do końca realizacji projektu w systemie. Będzie ono automatycznie zaczytywane do każdego kolejnego wniosku o płatność (do części K wniosku). **Zamówień dodanych do wniosków o płatność nie należy kasować z modułu Zamówień w projekcie ani też modyfikować bez uzgodnienia z ŚCP.**

Każda umowa zawarta z wykonawcą jest konsekwencją przeprowadzonego wcześniej postępowania. Z tego tytułu w pierwszej kolejności Beneficjent zobowiązany jest utworzyć w systemie postępowanie/zamówienie, a dopiero do tak stworzonego postępowania/zamówienia istnieje możliwość dodania kontraktu/umowy/dokumentu księgowego. Umowę oraz aneksy do umowy należy dodać w przypadku, w którym stanowi ona dla Beneficjenta dokument księgowy będący podstawą ujęcia wydatku w księgach rachunkowych (np. umowa sprzedaży, do której nie została wystawiona FV VAT). Istnieje również możliwość dodawania ewentualnych aneksów do zawartych umów w tej samej zakładce co umowy do postępowania. Ponadto do każdej z sekcji modułu możliwe jest dodawanie załączników, zamieszczonych wcześniej w **Repozytorium dokumentów,** jednakże widoczne we wniosku o płatność będą jedynie te dodane do rejestru kontraktów/umów/dokumentów księgowych (podpięte pod część B.1 wniosku).

### **1. Dostęp do modułu**

Strona logowania do systemu LSI 2014 dostępna jest pod adresem https://lsi.slaskie.pl.

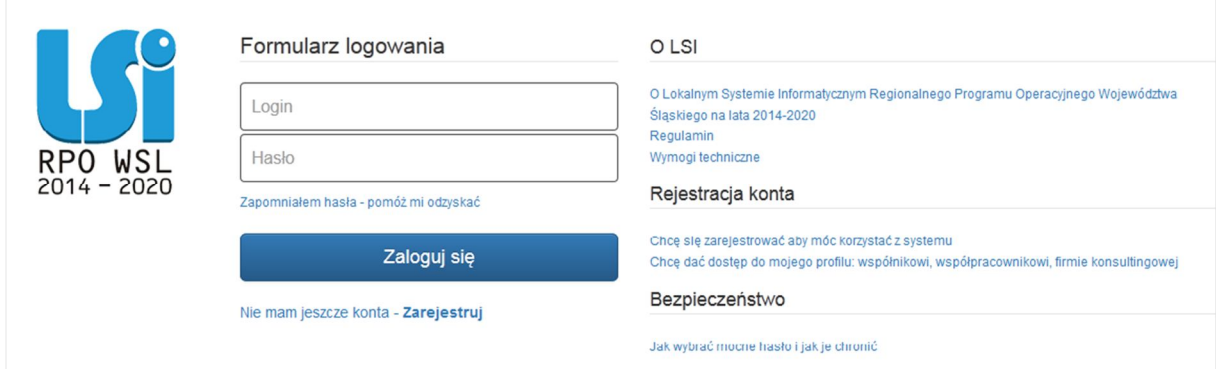

Po zalogowaniu do systemu LSI 2014, wybraniu profilu (w przypadku posiadania kilku profili na koncie), należy przejść na zakładkę Projekty (w przypadku posiadania jednego profilu system automatycznie przeniesie nas na listę naszych projektów). W menu głównym za pomocą przycisku **Projekty** należy wybrać listę wszystkich **Realizowanych projektów**.

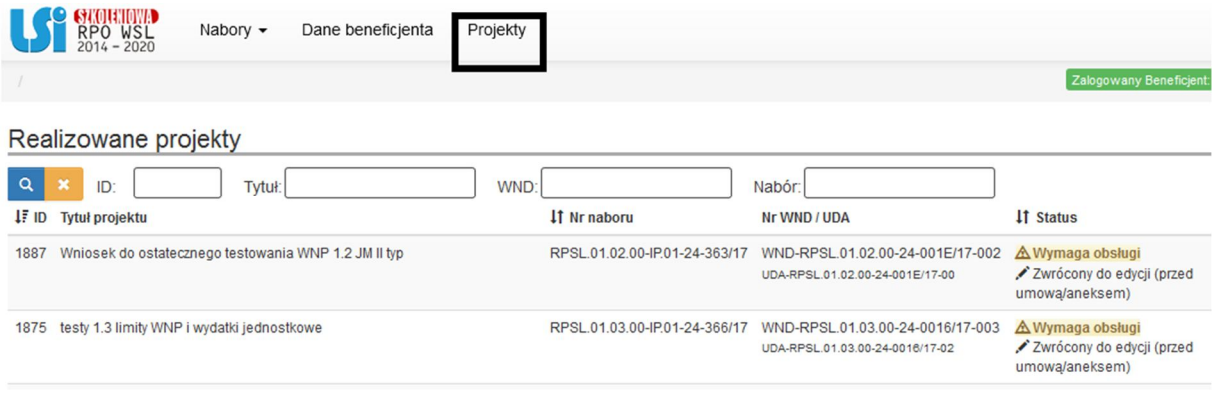

Na liście projektów przy wybranym projekcie należy kliknąć w przycisk **koszyka***.*

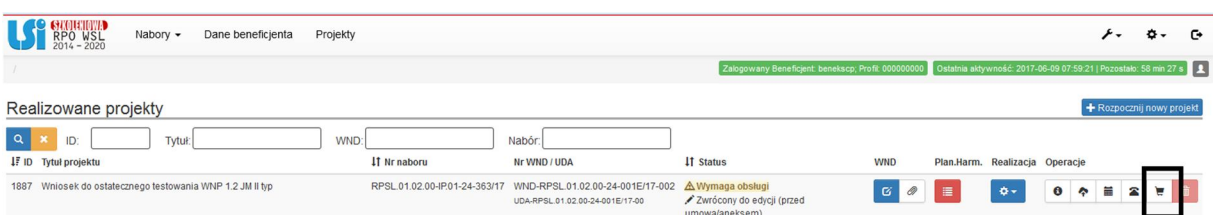

#### **2. Widok Rejestru postępowań/ zamówień i dokumentów**

Przycisk koszyka na liście projektów uruchamia **Rejestr postępowań/zamówień i dokumentów**.

W celu dodania nowego postępowania/zamówienia należy kliknąć przycisk:

+ Dodaj nową postępowanie / zamówienie

╘

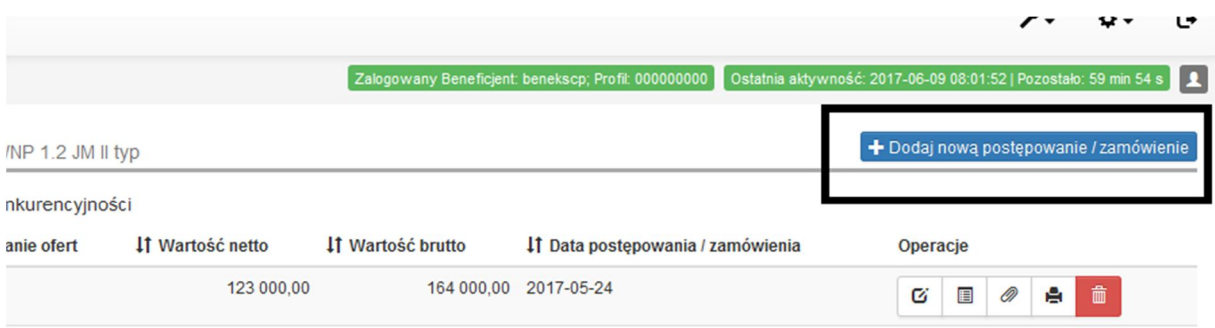

## **3. Dodawanie nowego postępowania/zamówienia**

Przycisk **Dodaj nowe postępowanie/zamówienie** otwiera formularz postępowania/ zamówienia, w którym należy kolejno uzupełnić wymagane pola.

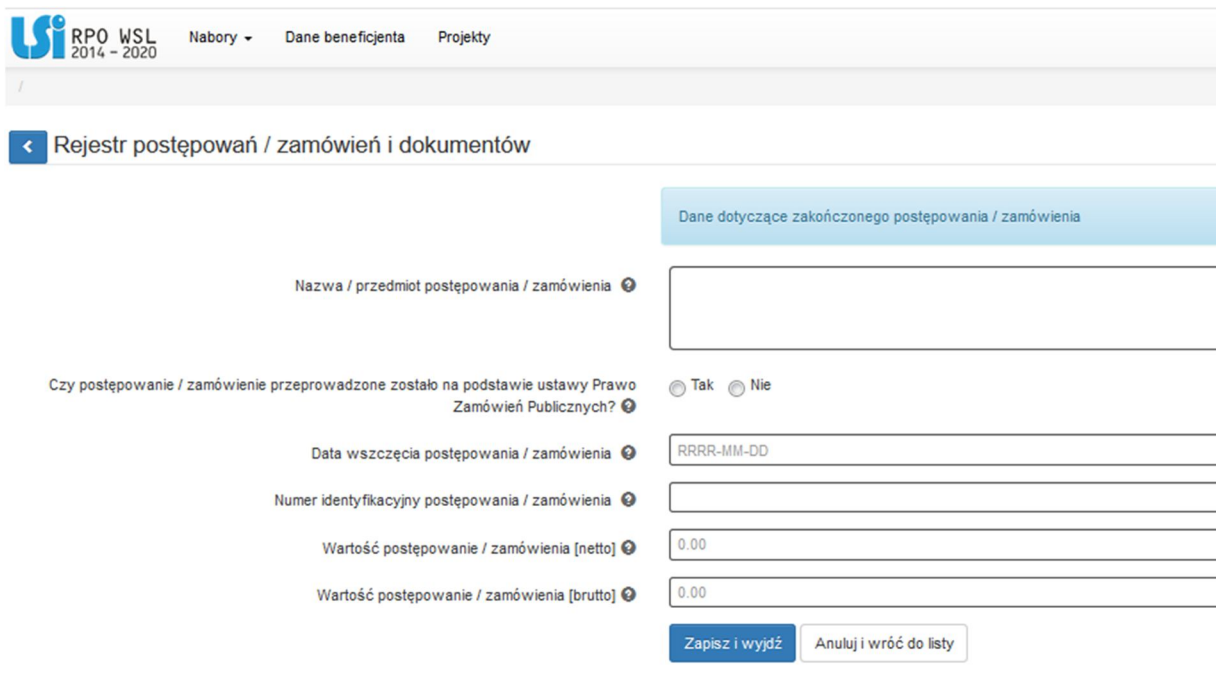

W formularzu postępowania/zamówienia uzupełnić należy następujące pola:

## **Nazwa/przedmiot postępowania/zamówienia**

**–** *dla zamówień udzielonych na podstawie ustawy Prawo zamówień publicznych należy posługiwać się nazwą zamówienia, jaka została nadana w ogłoszeniu o zamówieniu, SIWZ, protokole postępowania;*

**-** *dla postępowań/zamówień udzielonych zgodnie z zasadą konkurencyjności należy posługiwać się nazwą nadaną temu zamówieniu/postępowaniu w zapytaniu ofertowym – zwykle tożsamą z nazwą zadania/kosztu we wniosku o dofinansowanie. Jeśli nazwa nie została nadana, należy wpisać krótką nazwę przedmiotu postępowania/zamówienia.*

 **Czy postępowanie/zamówienie przeprowadzone zostało na postawie ustawy Prawo Zamówień Publicznych?** – *Beneficjent ma możliwość odpowiedzi tylko "tak" lub "nie". W zależności od wyboru, system generuje dalszą część formularza.*

### **3.1. Postępowanie przeprowadzone na podstawie PZP**

Jeśli wybrano opcję wskazującą, że postępowanie przeprowadzono na podstawie ustawy Prawo zamówień publicznych, aktywne stają się dodatkowe pola formularza.

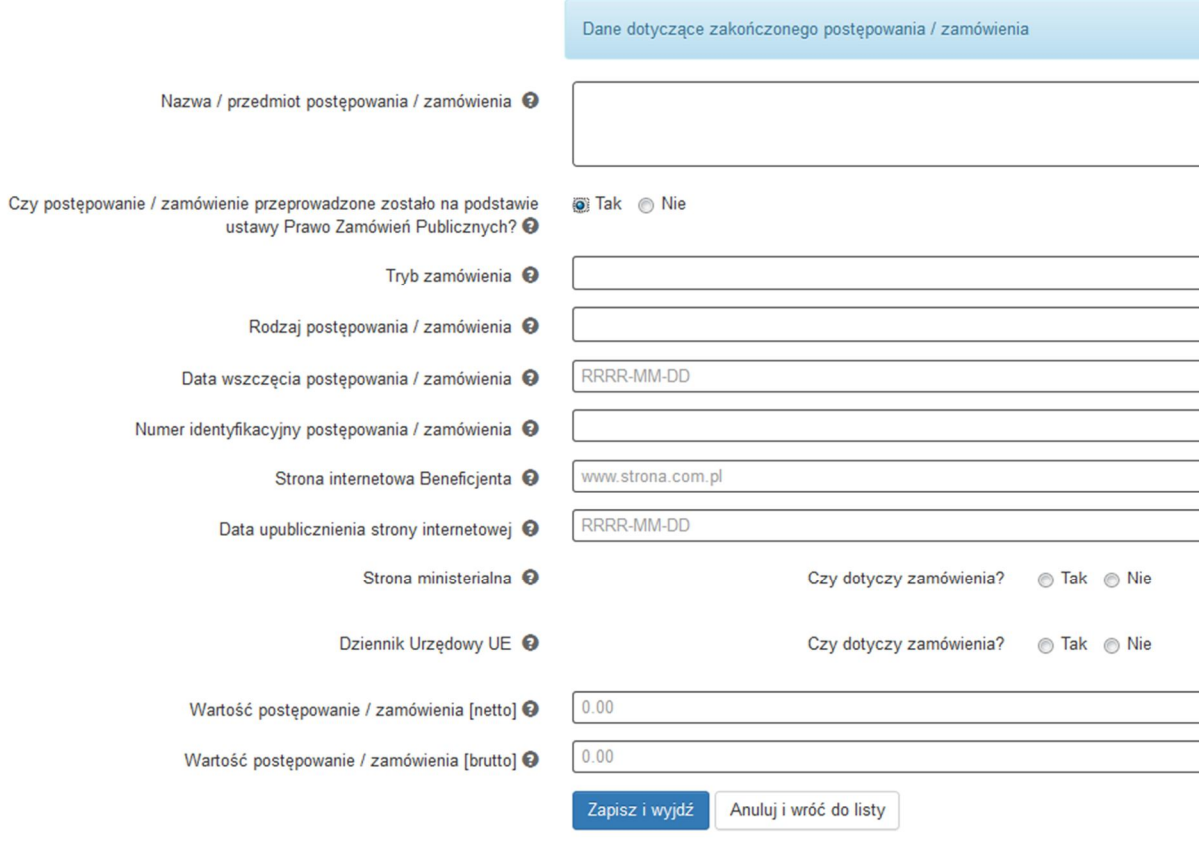

W formularzu należy wypełnić następujące pola:

- **Tryb zamówienia –** *wartość z listy rozwijalnej zawierającej różne tryby udzielania zamówień, możliwe opcje:*
	- **Przetarg nieograniczony,**
	- **Przetarg ograniczony,**
	- **Negocjacje z ogłoszeniem,**
	- **Negocjacje bez ogłoszenia,**
	- **Dialog konkurencyjny,**
	- **Zamówienie z wolnej ręki,**
	- **Zapytanie o cenę,**
	- **Licytacja elektroniczna,**
	- **Konkurs,**
	- **Dynamiczny system zakupów,**
	- **Aukcja elektroniczna.**
- **Rodzaj postępowania/zamówienia –** *wartość z listy rozwijalnej zawierającej rodzaje zamówień, możliwe opcje: roboty budowlane, usługi, dostawy,*
- **Data wszczęcia postępowania/zamówienia** *– należy wybrać z kalendarza datę i wskazać datę ogłoszenia o zamówieniu wykorzystując datę określoną w Biuletynie Zamówień*

*Publicznych, a w przypadku zamówień powyżej progów unijnych w Dzienniku Urzędowym Unii Europejskiej. W przypadku trybów: Negocjacje bez ogłoszenia oraz Zapytanie o cenę należy wprowadzić datę przekazania wykonawcom zaproszenia do składania ofert oraz specyfikacji istotnych warunków zamówienia, a w przypadku Zamówienia z wolnej ręki - należy wprowadzić datę przekazania wykonawcy zaproszenia do negocjacji,*

 **Numer identyfikacyjny postępowania/zamówienia –** *należy wprowadzić numer ogłoszenia o danym zamówieniu w Biuletynie Zamówień Publicznych, a w przypadku zamówień powyżej progów unijnych w Dzienniku Urzędowym Unii Europejskiej. W pozostałych przypadkach należy wprowadzić znak sprawy figurujący w protokole z postępowania zgodnie z przyjętym formatem,*

# **Sposób upublicznienia:**

**- Strona internetowa Beneficjenta -** w przypadku upublicznienia zapytania na stronie internetowej Beneficjenta należy wskazać jej adres.

**– Data upublicznienia strony internetowej -** w przypadku upublicznienia zapytania na stronie internetowej Beneficjenta należy wskazać datę upublicznienia.

**- Strona ministerialna –** w przypadku upublicznienia zapytania na stronie ministerialnej należy wybrać odpowiedź "TAK". Następnie należy uzupełnić pole "Data upublicznienia strony ministerialnej". W przeciwnym wypadku wybieramy odpowiedź "NIE".

**- Dziennik Urzędowy UE –** w przypadku upublicznienia zapytania w Dzienniku Urzędowym UE wybieramy odpowiedź "TAK" oraz uzupełniamy pole "Data upublicznienia w Dzienniku Urzędowym UE". W przeciwnym razie wybieramy odpowiedź "NIE".

- **Wartość postępowania/zamówienia (netto)**  *należy wpisać wartość netto udzielonego zamówienia,*
- **Wartość postępowania/zamówienia (brutto)**  *należy wpisać wartość brutto udzielonego zamówienia.*

Po wypełnieniu niezbędnych pól należy zapisać formularz poprzez kliknięcie *Zapisz i wyjdź* lub anulować proces poprzez kliknięcie *Anuluj i wróć do listy*. Beneficjent zobowiązany jest wprowadzić informacje o zawartych umowach do **Rejestru kontraktów/umów/dokumentów** w sposób opisany w pkt. 3.4, a następnie do załączenia skanów dokumentacji z postępowania (zgodnie ze wskazaniami zawartymi w Instrukcji wypełniania wniosku o płatność) do wprowadzonego zamówienia w sposób opisany w pkt. 4.1.

# **3.2. Postępowanie przeprowadzone na innej podstawie niż ustawa PZP**

Jeśli wybrano opcję, że postępowanie nie jest przeprowadzone na podstawie ustawy Prawo zamówień publicznych, aktywne staje się dodatkowe pole formularza **"***Czy postępowanie/zamówienie zostało przeprowadzone na podstawie zasady konkurencyjności?".* W zależności od odpowiedzi udzielonej na to pytanie dostępne są rożne pola do wypełnienia.

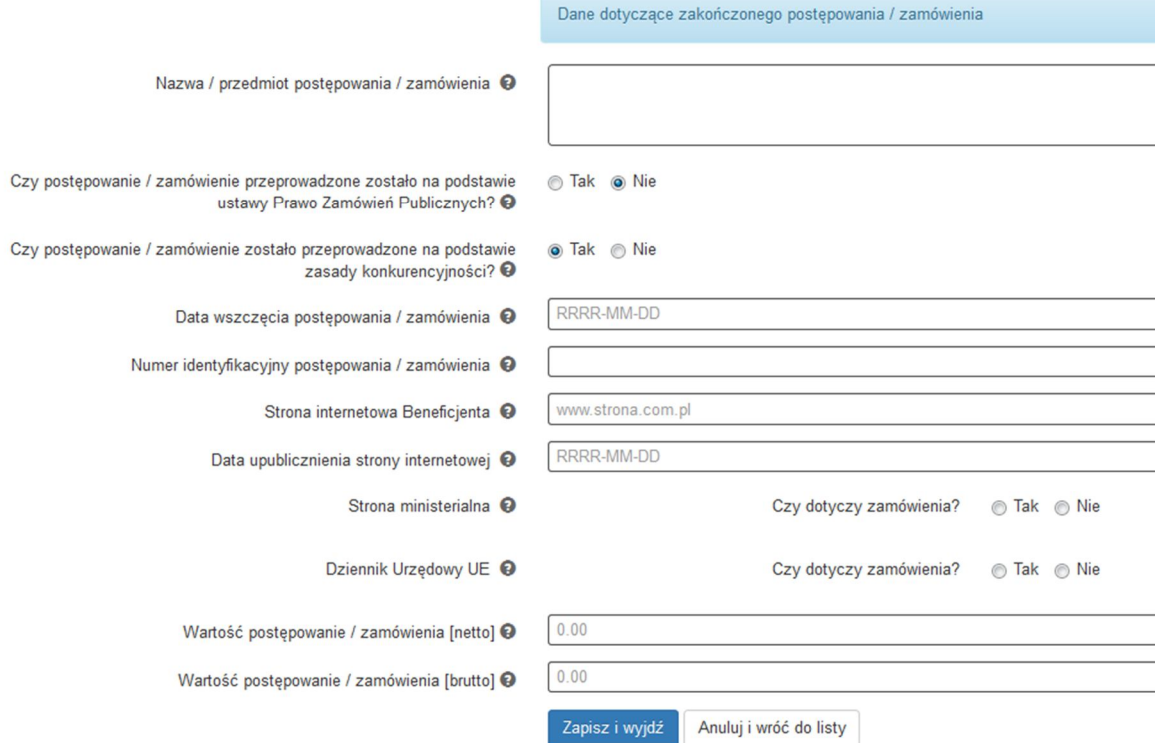

Zgodnie z Wytycznymi w zakresie kwalifikowalności wydatków w ramach EFRR, EFS oraz FS na lata 2014-2020 (zwanymi dalej *Wytycznymi*), udzielenie zamówienia w ramach projektu przez Beneficjenta następuje zgodnie z zasadą konkurencyjności w przypadku:

- a) Beneficjenta niebędącego zamawiającym w rozumieniu ustawy Prawo zamówień publicznych (Pzp) w przypadku zamówień przekraczających wartość 50 tys. PLN netto, tj. bez podatku od towarów i usług (VAT),
- b) Beneficjenta będącego zamawiającym w rozumieniu Pzp w przypadku zamówień o wartości równej lub niższej niż kwota określona w art. 4 pkt 8 Pzp, a jednocześnie przekraczającej 50 tys. PLN netto, tj. bez podatku od towarów i usług (VAT), lub w przypadku zamówień sektorowych o wartości niższej niż kwota określona w przepisach wydanych na podstawie art. 11 ust. 8 Pzp, a jednocześnie przekraczającej 50 tys. PLN netto, tj. bez podatku od towarów i usług (VAT).

W przypadku, w którym postępowanie przeprowadzono w oparciu o zasadę konkurencyjności Beneficjent zaznacza w pytaniu *Czy postępowanie/zamówienie zostało przeprowadzone na podstawie zasady konkurencyjności?* odpowiedź **TAK**. Jeśli nie przeprowadzono postępowania w zgodnie z tą zasadą, Beneficjent w pytaniu tym zaznacza **NIE**.

#### **3.2.1. Postępowanie nieobjęte zasadą konkurencyjności**

W przypadku zaznaczenia opcji **NIE** w pytaniu "*Czy postępowanie/zamówienie zostało przeprowadzone na podstawie zasady konkurencyjności?"* następuje rozwinięcie kolejnych części formularza:

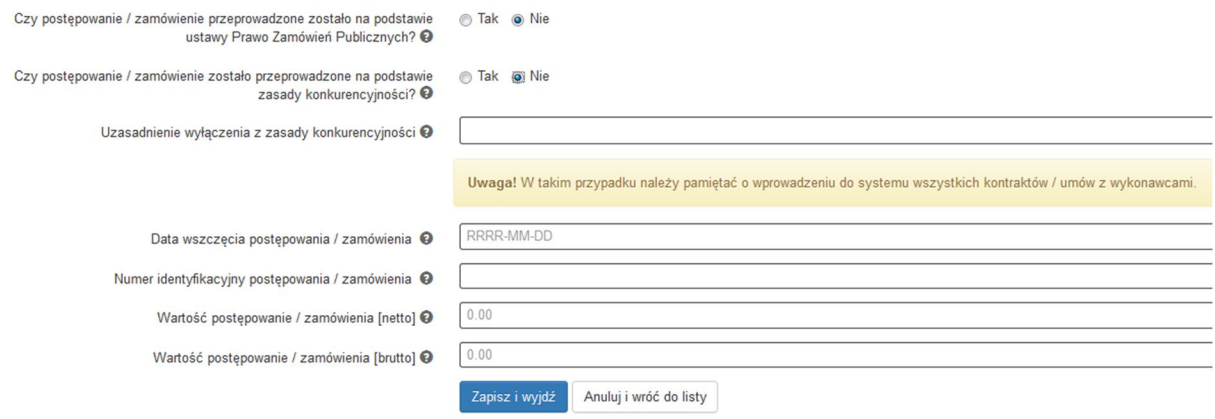

W formularzu należy uzupełnić pola:

- **Uzasadnienie wyłączenia z zasady konkurencyjności** *z listy należy wybrać odpowiednie uzasadnienie – dostępne są następujące możliwości*:
	- **Wartość zamówienia poniżej 20 000 zł netto,**
	- **Nabycie, przygotowanie, produkcja lub koprodukcja materiałów programowych przeznaczonych do emisji w radiu, telewizji lub Internecie,**
	- **Zakup czasu antenowego,**
	- **Nabycie własności nieruchomości oraz innych praw do nieruchomości,**
	- **Umowa z zakresu prawa pracy,**
	- **Dostawy lub usługi służące wyłącznie do celów prac badawczych, eksperymentalnych, naukowych lub rozwojowych, służących wprowadzeniu produkcji seryjnej** *(zwolnienie nie ma zastosowania do projektów B+R realizowanych przez przedsiębiorców)***,**
	- **Usługi w zakresie badań naukowych i prac rozwojowych** *(zwolnienie nie ma zastosowania do projektów B+R realizowanych przez przedsiębiorców)***,**
	- **Dostawy lub usługi z zakresu działalności kulturalnej,**
	- **Wydatki rozliczane w sposób uproszczony,**
	- **Inne,**
	- **Wartość zamówienia w przedziale 20 000 zł - 50 000 zł netto.**
- **Data wszczęcia postępowania/zamówienia** *używając kalendarza należy wskazać datę wszczęcia postępowania/zamówienia – należy wpisać datę upublicznienia zapytania ofertowego.*
- **Numer identyfikacyjny postępowania / zamówienia -** *jeśli przeprowadzono postępowanie/złożono zamówienia proszę wskazać numer nadany danemu postępowaniu lub*  zamówieniu. W pozostałych przypadkach proszę wpisać "nie nadano".
- **Wartość postępowania/zamówienia (netto)** *– należy wpisać wartość netto udzielonego zamówienia,*
- **Wartość postępowania/zamówienia (brutto)** *– należy wpisać wartość brutto udzielonego zamówienia.*

Po wypełnieniu niezbędnych pól należy zapisać formularz poprzez kliknięcie *Zapisz i wyjdź* lub anulować proces poprzez kliknięcie *Anuluj i wróć do listy*. Beneficjent zobowiązany jest wprowadzić informacje o zawartych umowach do **Rejestru kontraktów/umów/dokumentów księgowych** w sposób opisany w pkt. 3.4. W przypadku zamówień poniżej 20 tys. zł Beneficjent ma obowiązek archiwizowania pełnej dokumentacji zgodnie z zapisami umowy o dofinansowanie, jednakże nie ma obowiązku dołączania skanów dotyczących upublicznienia czy rozeznania rynku do LSI 2014 – IP RPO WSL zastrzega sobie prawo do wezwania do dostarczenia wskazanej dokumentacji w uzasadnionych przypadkach.

#### **3.2.2. Postępowanie przeprowadzane na podstawie zasady konkurencyjności**

W przypadku zaznaczenia opcji **TAK** w pytaniu "*Czy postępowanie/zamówienie zostało przeprowadzone na podstawie zasady konkurencyjności?"* następuje rozwinięcie **kolejnych części formularza:**

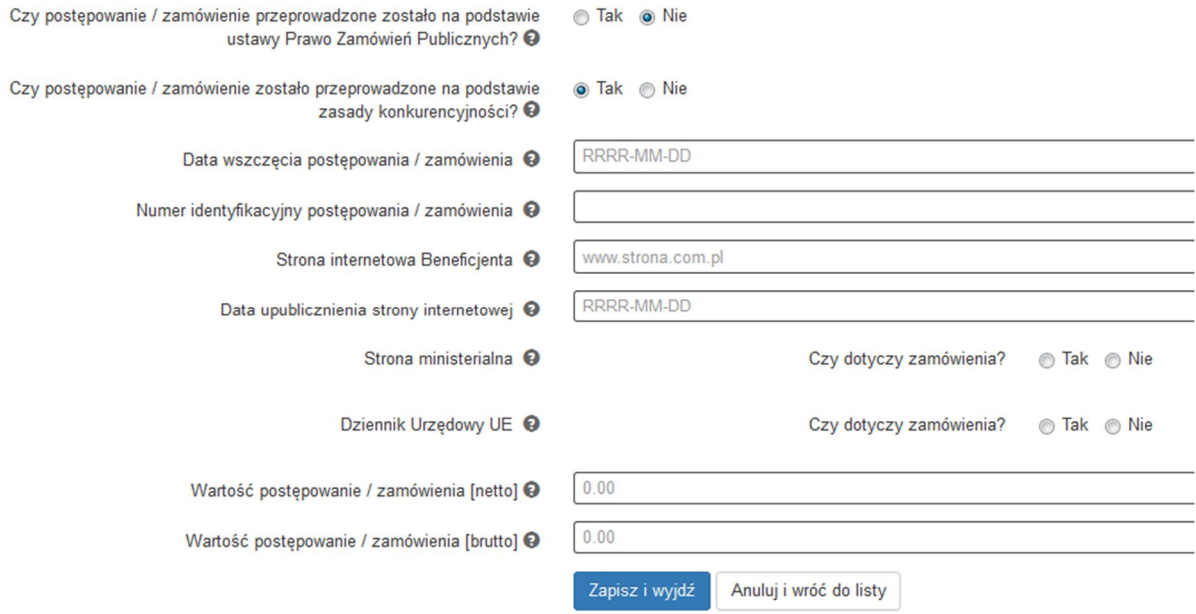

#### **W formularzu wypełnić należy następujące pola:**

- **Data wszczęcia postępowania/zamówienia -** *używając kalendarza należy wskazać datę wszczęcia postępowania/zamówienia. Należy wpisać datę upublicznienia zapytania ofertowego.*
- **Numer identyfikacyjny postepowania/zamówienia -** *należy podać numer postępowania/ zamówienia. Jeśli Beneficjent nie nadał numeru dla postępowania/zamówienia należy wpisać numer umowy z wykonawcą. Jeśli umowa nie posiada numeru (np. zawarta została w sposób dorozumiany), należy wpisać "nie nadano",*

**Sposób upublicznienia:**

**- Strona internetowa Beneficjenta -** w przypadku upublicznienia zapytania na stronie internetowej Beneficjenta należy wskazać jej adres.

**– Data upublicznienia strony internetowej -** w przypadku upublicznienia zapytania na stronie internetowej Beneficjenta należy wskazać datę upublicznienia.

**- Strona ministerialna –** w przypadku upublicznienia zapytania na stronie ministerialnej należy wybrać odpowiedź "TAK" należy uzupełnić pole "Data upublicznienia strony ministerialnej". W przeciwnym wypadku wybieramy odpowiedź "NIE".

**- Dziennik Urzędowy UE –** w przypadku upublicznienia zapytania w Dzienniku Urzędowym UE wybieramy odpowiedź "TAK" oraz uzupełniamy pole "Data upublicznienia w Dzienniku Urzędowym UE". W przeciwnym razie wybieramy odpowiedź "NIE".

- **Wartość postępowania/zamówienia (netto) -** *należy wpisać wartość netto udzielonego zamówienia,*
- **Wartość postępowania/zamówienia (brutto) -** *należy wpisać wartość brutto udzielonego zamówienia.*

Po wypełnieniu niezbędnych pól należy zapisać formularz poprzez kliknięcie *Zapisz i wyjdź* lub anulować proces poprzez kliknięcie *Anuluj i wróć do listy*. Beneficjent zobowiązany jest wprowadzić informacje o zawartych umowach do **Rejestru kontraktów/umów/dokumentów**

**księgowych** w sposób opisany w pkt. 3.4, a następnie do załączenia skanów pełnej dokumentacji z postępowania do wprowadzonego zamówienia w sposób opisany w pkt. 4.1.

#### **3.3. Widok wprowadzonych w formularzu postępowań/zamówień**

Na podstawie wprowadzonych w formularzu danych, system umożliwia bieżący podgląd podstawowych informacji dotyczących zamówienia/ postępowania.

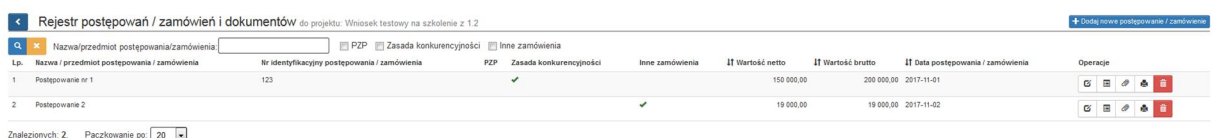

cionych: 2. Paczkowanie po:  $\boxed{20 - \bullet}$ 

#### **3.4. Rejestr kontraktów/umów/dokumentów księgowych**

Niezbędnym elementem każdego postępowania/zamówienia jest **Rejestr kontraktów/umów/ dokumentów księgowych.** Aby uruchomić **Rejestr kontraktów/umów/dokumentów księgowych,** Beneficjent wybiera przycisk **Rejestr** .

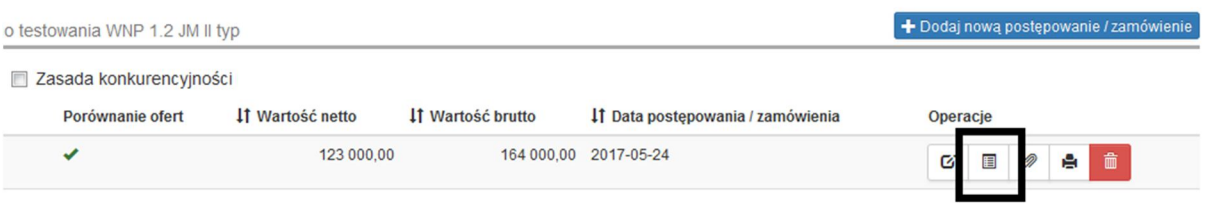

#### Aby dodać nowy **kontrakt/umowę/dokument księgowy** należy użyć przycisku + Dodaj nową pozycję .

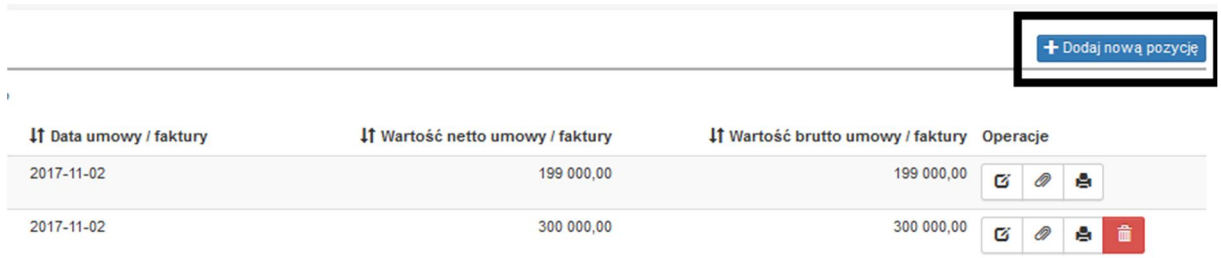

Przycisk *dodaj nową pozycję* aktywuje formularz **Kontrakt/umowa/faktura do postępowania/zamówienia nr: …….,** który należy wypełnić. W formularzu uzupełnić należy pola:

- **Rodzaj dokumentu –** *z listy rozwijanej wybieramy: Umowa, Aneks, Faktura, Faktura korygująca, Rachunek, Lista płac, Polecenie księgowania, Inne.*
- **Daty umowy/faktury -** *należy wpisać datę podpisania umowy lub datę wystawienia faktury,*
- **Numer umowy/kontraktu -** *należy wpisać numer podpisanej umowy, W przypadku braku umowy pole należy pozostawić puste.*
- **Czy jest to dokument będący podstawą rozliczeń w WNP? -** *dostępne wyłącznie dwie opcje do zaznaczenia: TAK/NIE. W przypadku zaznaczenia opcji TAK należy uzupełnić*

*dodatkowo:*

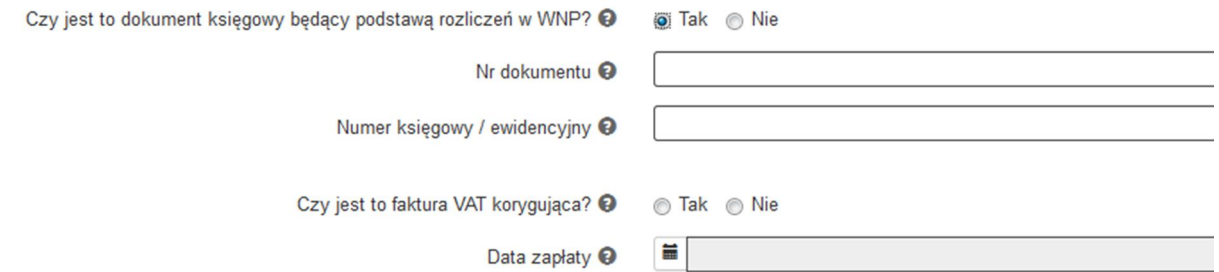

Powyższe dane muszą zostać wypełnione, ponieważ są automatycznie zaciągane do wniosku o płatność. *Danych tych nie można edytować bezpośrednio we wniosku o płatność.* Beneficjent wypełnia ręcznie następujące pola:

- **Nr dokumentu -** Należy podać numer faktury, a jeśli nie jest to możliwe, numer dokumentu księgowego o podobnej wartości dowodowej (księgowej), potwierdzający wydatkowanie środków.
- **faktura korygująca**  należy wybrać odpowiedź TAK w przypadku wprowadzania danych dotyczących faktury korygującej. Fakturę korygującą należy wprowadzić bezpośrednio po dokumencie korygowanym. Gdy faktura korygująca dotyczy faktury, ujętej w jednym z poprzednich wniosków o płatność, należy ją wykazać w ostatnich wierszach tabeli B.1. W tym przypadku w polu *uwagi* należy wpisać: "faktura korygująca do faktury nr… ujętej we WNP za okres od … do…".

W przypadku, gdy beneficjent otrzymał fakturę korygującą przed zapłaceniem właściwej faktury, wówczas powinien ją wykazać w tabeli B.1 danego wniosku o płatność w ten sposób, iż wpisuje tylko dane faktury korygującej. Do wniosku o płatność należy załączyć komplet dokumentów w wersji elektronicznej (faktura właściwa wraz z fakturą korygującą i potwierdzenie zapłaty/zwrotu). W polach *Wydatki ogółem, Wydatki kwalifikowalne*, *Szczegóły dofinansowania* należy wpisać tylko różnicę, wynikającą z dokonania korekty:

- Jeśli faktura korygująca jest zmniejszająca, beneficjent wpisuje kwotę różnicy ze znakiem minus  $\frac{1}{2}$ .
- Jeżeli faktura korygująca jest zwiekszająca, beneficient wpisuję kwotę zwiększenia (różnica pomiędzy fakturą korygującą a korygowaną).

Jeżeli Beneficjent zaznaczył "check box" **faktura korygująca,** wartość w polu może być mniejsza od 0.

- **nr księgowy/ewidencyjny**  należy wprowadzić numer nadany przez osobę prowadzącą ewidencję księgową lub księgi rachunkowe, zgodny z numerem wskazanym na dowodzie księgowym,
- **data zapłaty**  data księgowania płatności wynikająca z przedstawionego potwierdzenia zapłaty.

Jeśli płatność została dokonana w więcej niż jednym terminie, system umożliwia dodanie

kolejnych dat zapłaty za pomocą ikony . Po uzupełnieniu dat zapłaty istnieje możliwość

usunięcia dowolnej z wprowadzonych dat zapłaty za pomocą ikony

- **Nazwa wykonawcy/dostawcy/lidera konsorcjum -** *należy wpisać pełną nazwę wykonawcy. W przypadku, w którym wykonawcą jest konsorcjum firm, należy wpisać nazwę lidera konsorcjum,*
- **Rodzaj identyfikatora wykonawcy / dostawcy / lidera konsorcjum -** *z listy rozwijanej wybieramy rodzaj identyfikatora NIP, Pesel, Nr. Zagraniczny, Nie dotyczy,*
- **Identyfikator (NIP/PESEL/Nr.Zagr) wykonawcy / dostawcy / lidera konsorcjum**  *należy wpisać identyfikator wykonawcy wykazanego wcześniej. Jeśli numer zostanie błędnie wprowadzony, nie zostanie zapamiętany przez system.*
- **Wartość umowy/faktury (netto) –** *należy wpisać łączną wartość umowy/faktury netto,*

**Wartość umowy/faktury (brutto) –** *należy wpisać łączną wartość umowy/faktury brutto.*

Po wypełnieniu niezbędnych pól należy zapisać formularz poprzez kliknięcie *Zapisz i wyjdź* lub anulować proces poprzez kliknięcie *Anuluj i wróć do listy.* Beneficjent zobowiązany jest dodać załączniki (tj. skan umowy wraz z załącznikami) do wprowadzonego *kontraktu/ umowy/dokumentu księgowego* w sposób opisany w pkt. 4.1.

#### **Uwaga:**

**Załączniki dodajemy wyłącznie do pozycji, które rozliczane (wskazywane) będą we wniosku o płatność,** w szczególności faktury, faktury pro-forma, faktury zaliczkowe, faktury ostateczne, faktury korygujące wraz z wyciągami z rachunku bankowego lub potwierdzeniami przelewu (z załączonego wyciągu bankowego lub potwierdzenia przelewu musi jednoznacznie wynikać, iż zapłata dotyczy zakwalifikowanego w danej pozycji wydatku, tj. w tytule przelewu powinien widnieć numer dokumentu księgowego), protokoły odbioru, dokumenty OT, zawarte umowy, otrzymane oferty itp.

**Pozostałe załączniki - dokumenty potwierdzające prawidłową realizację projektu - czyli między innymi pismo przewodnie, ewidencja środków trwałych i wartości niematerialnych i prawnych, potwierdzenie wdrożenia innowacji powinny zostać dodane do wniosku o płatność poprzez moduł Załączniki (punkt 4 niniejszej instrukcji).** 

# **3.5. Porównanie ofert**

Druga część modułu dotyczy Porównania ofert:

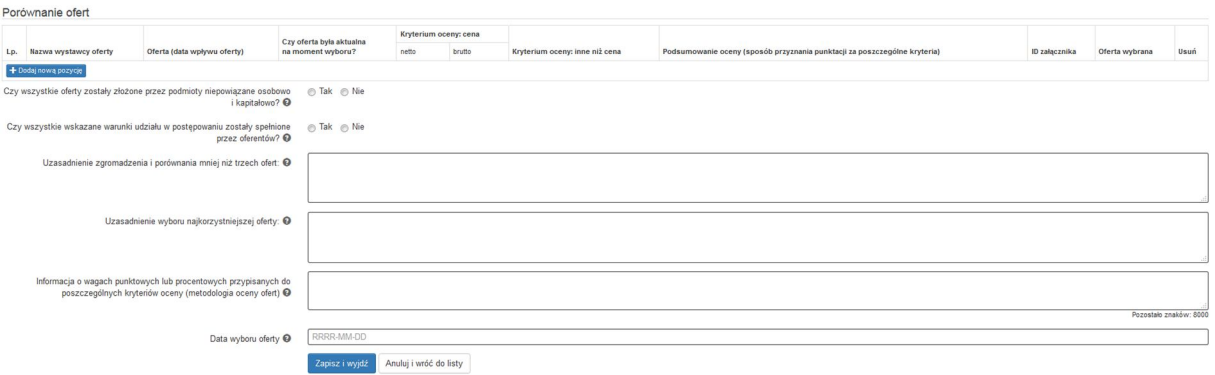

Część ta musi zostać wypełniona celem wydrukowania Protokołu zamówienia.

W pierwszej kolejności za pomocą przycisku + Dodajnową pozycję uzupełniamy złożone oferty w danym postępowaniu. Wypełniamy pola:

**Nazwa wystawcy oferty –** proszę podać nazwę wystawcy oferty.

**Oferta (data wpływu oferty) –** proszę wskazać datę wpływu oferty.

**Czy oferta była aktualna na moment wyboru (TAK/NIE) –** proszę wybrać odpowiednia opcję.

**Kryteria oceny: cena (Netto/Brutto) –** proszę podać cenę brutto i netto z oferty. W przypadku ofert wyrażonych w walutach obcych proszę podać kwotę w walucie obcej, datę i kurs przeliczeniowy.

**Kryteria oceny: inne niż cena –** proszę wskazać pozostałe kryteria oceny ofert inne niż cena. W przypadku większej liczby innych kryteriów biorących udział w ocenie, proszę po dodać kolejne kryteria przedzielone przecinkiem lub średnikiem.

# **Podsumowanie oceny (sposób przyznania punktacji za poszczególne kryteria) –**

**ID załącznika –** poprzez ikonę **Q** wskazujemy odpowiedni załącznik związany z daną ofertą,

**Oferta wybrana –** kolumna ta umożliwia wskazanie oferty, która wygrała postępowanie,

# **Dane w poniższych polach zapisywane będą wyłącznie po wybraniu opcji**  TAK w pytaniu "Czy jest to dokument księgowy będący podstawą **rozliczeń w WNP?"**

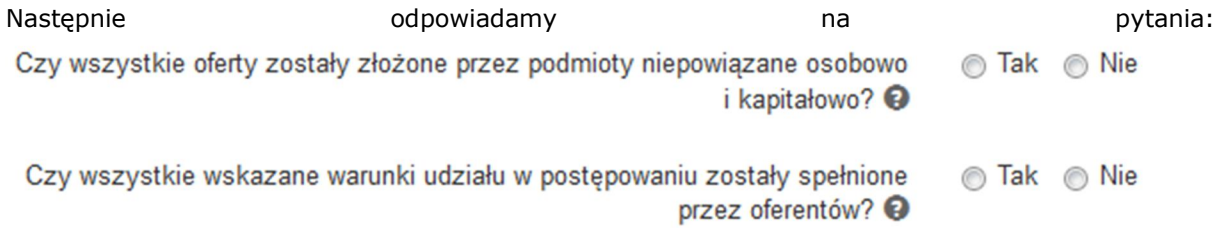

W przypadku gdy w tabeli Porównanie ofert znajduje się mniej niż 3 oferty, koniecznym jest uzupełnienie pola tekstowego Uzasadnienie zgromadzenia i porównania mniej niż trzech ofert.

Uzasadnienie zgromadzenia i porównania mniej niż trzech ofert: @

Do uzupełnienia pozostają nam jeszcze pola:

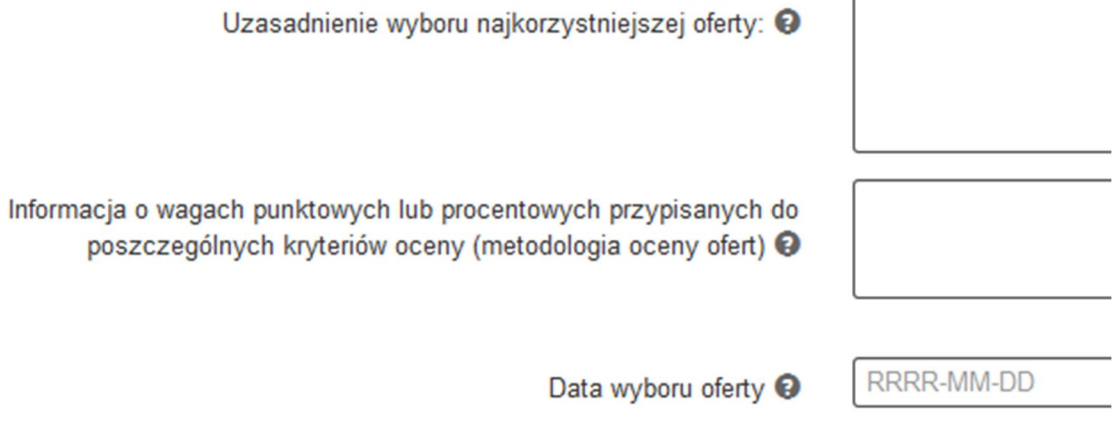

# **3.6. Wydruk Protokołu z postepowania**

Po wypełnieniu wszystkich pól w Rejestrze kontraktów/umów/dokumentów księgowych możemy wydrukować Protokół z postepowania klikając na ikonę drukarki:

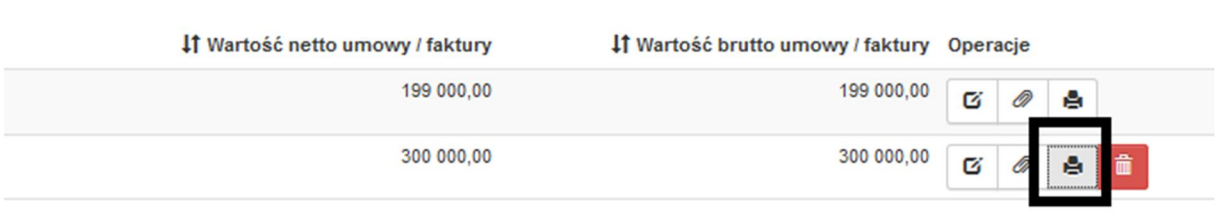

#### **Protokół ten stanowić powinien jeden z załączników dołączanych do wniosku o płatność.**

**Ważne! Beneficjent w dalszym ciągu ma możliwość przedłożenia jako załącznika do wniosku o płatność protokołu z przeprowadzonego postępowania o udzielenie zamówienia (np. w formacie WORD, PDF), którego wzór znajduje się na stronie internetowej www.scp-slask.pl w zakładce Strefa Beneficjenta/Realizacja projektu/Wniosek o płatność**

W ramach danego zamówienia należy wprowadzić wszystkie dokumenty księgowe będące rezultatem zawartego kontraktu. Dokumenty te wprowadzamy jako kolejne pozycje (w zależności od tego, ile w ramach zawartego kontraktu wystawiono dokumentów księgowych, tyle razy należy wypełnić formularz **Kontrakt/umowa/faktura do postępowania/zamówienia nr –** wskazując kolejne dokumenty).

W analogiczny sposób należy dodać kolejne kontrakty/umowy oraz dokumenty z nimi związane.

## **3.7. Podgląd**

W momencie zakończenia wprowadzania do Rejestru Postępowań/Zamówień systemu LSI 2014 wszystkich dokumentów przez Beneficjenta, możliwy jest podgląd podstawowych informacji nt. zamówienia i kontraktu w formie pliku PDF.

Beneficjent uruchamia podgląd PDF wybierając przycisk drukarki, z poziomu Rejestru postępowań/zamówień. Wygenerowany pdf stanowi tylko i wyłącznie kartę informacyjną dla Beneficjenta i nie należy go dołączać do wniosku o płatność.

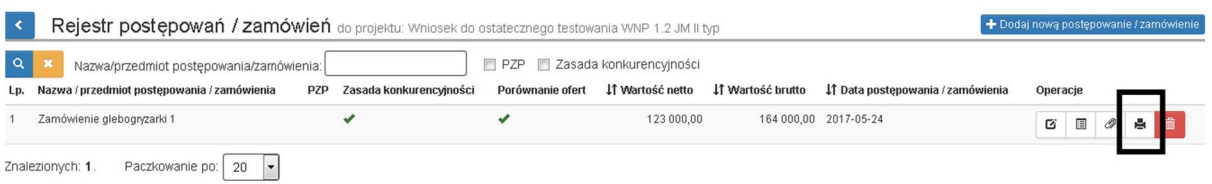

#### **4. Załączniki**

#### **4.1. Dodawanie załączników – Repozytorium dokumentów**

Sposób dodawania załączników do modułu *Rejestr kontraktów/umów/dokumentów księgowych* opisany jest na stronie http://scp-slask.pl/faq w części *Instrukcje LSI.*

Należy pamiętać, że **załączniki dodajemy tylko i wyłącznie do Rejestru kontraktów/umów/dokumentów księgowych** do pozycji rozliczanych we wnioskach o płatność i tylko takie załączniki widoczne będą we wniosku o płatność. Dodanie złączników do *Rejestru postępowań/zamówień* spowoduje brak ich widoczności w ww. wniosku. Przycisk *dodaj nowe pliki* otwiera okno dodawana plików.

Załączane dokumenty należy skanować do formatu.pdf (czytelny czarno-biały skan, zalecana rozdzielczość 150 DPI, każdy dokument powinien stanowić osobny plik, nazwy plików muszą umożliwiać identyfikację dokumentów).

W przypadku, gdy dokumenty w postaci elektronicznej są nieczytelne, instytucja wzywa Beneficjenta do uzupełnienia. Brak możliwości przeprowadzenia weryfikacji dokumentów mających związek z postępowaniem o udzielenie zamówienia powoduje wstrzymanie realizacji płatności lub uznanie wydatku za niekwalifikowalny.

# **4.2. Wykaz wymaganych dokumentów w wybranych typach postępowań w ramach Rejestru kontraktów/umów**

# **4.2.1. Zamówienia przeprowadzane zgodnie z Ustawą Prawo zamówień publicznych**

np. Przetarg nieograniczony:

1. Dokumenty dotyczące szacowania wartości zamówienia

2. Dokumenty powołujące Komisję Przetargową.

3. Protokół postępowania wraz z załącznikami (w tym: oświadczenia o bezstronności osób biorących udział w przeprowadzeniu postępowania, zestawienie ofert).

4. Ogłoszenia o zamówieniu (wraz z ewentualnymi zmianami), zamieszczone w miejscu ogólnie dostępnym w siedzibie Zamawiającego, na własnej stronie internetowej, w Biuletynie Zamówień Publicznych/ UOPWE.

5. Specyfikacja Istotnych Warunków Zamówienia wraz z ewentualnymi zmianami oraz potwierdzenie zamieszczenia tych dokumentów na stronie internetowej zamawiającego (w tym: załączniki do SIWZ, wzór formularza ofertowego, wzór umowy, wydruk ze strony internetowej zamawiającego potwierdzający zamieszczenie na niej SIWZ i ewentualnych zmian, pytania wykonawców do treści SIWZ i odpowiedzi zamawiającego).

6. Informacja zamieszczona na stronie internetowej dotycząca: kwoty, jaką zamawiający zamierza przeznaczyć na sfinansowanie zamówienia; firm, które złożyły oferty; cen, terminu wykonania, okresu gwarancji i warunków płatności zawartych w ofertach (art. 86 ust. 5 ustawy Pzp).

7. Wszystkie złożone oferty.

8. Dokumenty potwierdzające wezwanie wykonawców o uzupełnienie oferty lub o złożenie wyjaśnień oraz dokumenty potwierdzające wykonanie tych czynności.

9. Dokumenty z badania rażąco niskiej ceny.

10. Informacja o wyborze najkorzystniejszej oferty (w tym: zawiadomienie wykonawców o wyborze najkorzystniejszej oferty, zawiadomienie zamieszczone na stronie internetowej i w miejscu publicznie dostępnym w siedzibie zamawiającego).

11. Dokument informujący wykonawców o wykluczeniu z postępowania oraz o ofertach odrzuconych zawierający uzasadnienie faktyczne i prawne.

12. Odwołania (w tym treść ewentualnego wyroku KIO).

13. Ogłoszenie o udzieleniu zamówienia wraz z ewentualnymi zmianami.

# **4.2.2. Zamówienie przeprowadzone w oparciu o zasadę konkurencyjności (zamówienia o wartości przekraczającej 50 tys. zł netto)**

1. Zapytanie ofertowe:

a) wszczęte przed podpisaniem umowy o dofinansowanie (dowód publikacji na stronie internetowej Beneficjenta oraz potwierdzenie przesłania zapytania ofertowego do co najmniej 3 potencjalnych wykonawców);

b) wszczęte po podpisaniu umowy o dofinansowaniu (dowód publikacji zapytania ofertowego w bazie konkurencyjności).

2. Protokół postępowania o udzielenie zamówienia (zawierający wszystkie elementy wyszczególnione w Wytycznych kwalifikowalności wydatków w ramach EFRR, EFS oraz FS na lata 2014-2020, np. bazujący na przykładowym wzorze opublikowanym na stronie www.scp-slask.pl).

3. Wszystkie oferty, jakie wpłynęły do zamawiającego (w tym ewentualne dokumenty potwierdzające korespondencję z oferentami np. wezwanie wykonawców o uzupełnienie oferty lub o złożenie wyjaśnień).

4. Informacja o wyniku postępowania z potwierdzeniem upublicznienia i rozesłania do dostawców/wykonawców, którzy złożyli oferty.

5. Oświadczenie/oświadczenia o braku powiązań z wykonawcami, którzy złożyli oferty, podpisane przez osoby wykonujące w imieniu zamawiającego czynności związane z procedurą wyboru wykonawcy, w tym biorące udział w procesie oceny ofert (chyba, że zostało zawarte w protokole postępowania o udzielenie zamówienia).

# **4.2.3. Wykaz dokumentów koniecznych do załączenia w LSI 2014 niezależnie od rodzaju postępowania/zamówienia – również dla zamówień zwolnionych z zasady konkurencyjności.**

1. Zamówienie (jeśli było sporządzane)

2. Umowę z wykonawcą/dostawcą (jeśli była sporządzana – dla zamówień pow. 50 000 PLN obowiązkowo)

3. Wszelką dokumentację związaną z zawartą umową – ewentualne załączniki, aneksy, korespondencję dotyczącą naliczania kar umownych, rozwiązania umowy

4. Dokumenty księgowe potwierdzające poniesienie wydatków

5. Dokumentację potwierdzającą zapłatę dokumentów księgowych

6. Protokoły odbioru itp.

Należy zauważyć, iż Beneficjent ponosi wszelką odpowiedzialność (w tym karną za składanie fałszywych oświadczeń, czy wprowadzanie instytucji w błąd, w tym zatajenie informacji celem uzyskania, utrzymania dofinansowania) za wskazywane informacje, a także dokumentację zamieszczoną w LSI 2014, które stanowią podstawę weryfikacji kwalifikowalności wydatków.

W związku z tym należy zadbać o rzetelność wprowadzanych danych, oryginalność i kompletność skanowanej i załączanej dokumentacji, a także odpowiednie przydzielanie uprawnień do obsługi poszczególnych modułów danego konta w LSI 2014.